## **importer un projet didapages**

Vous avez récupéré un projet Didapages sous forme de fichier \*.zip<sup>1</sup> et vous désirez l'ouvrir pour voir comment il est fait, ou continuer/utiliser le travail effectué par une autre personne (ou vous-même sur un autre ordinateur).

Voici comment procéder.

Au préalable, déposez ce fichier (ici *jardinmedieval.zip*, travail effectué par une école de la circonscription de Gouvieux) sur le **Bureau** ou dans **Mes documents** (ce qui est mieux, anticipant ainsi un futur archivage !)

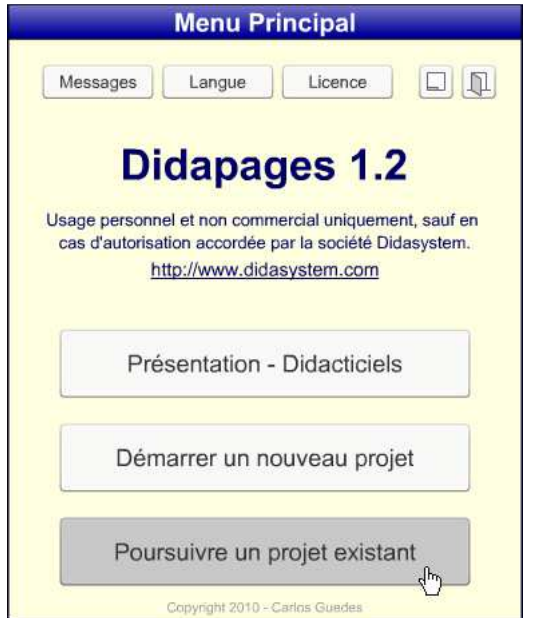

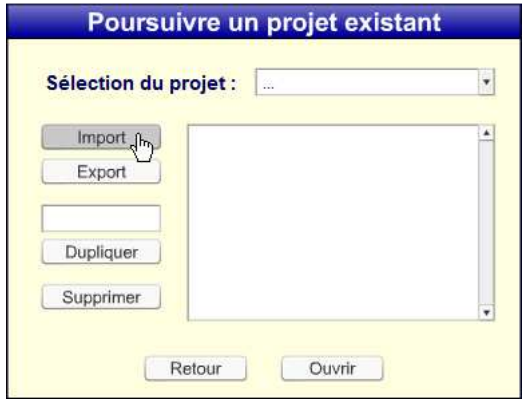

1. Une fois Didapages ouvert, choisir **Poursuivre un projet existant** et cliquer dessus.

2. Choisir **Import** dans cette nouvelle boîte de dialogue.

 $\overline{a}$ 

<sup>1</sup> Pour avoir plus d'informations sur le format Zip et sur la compression de fichier en général, voir l'article *La compression de fichiers (Zip, etc.)* sur le site de la circonscription, partie T.I.C.E. > Formation adultes.

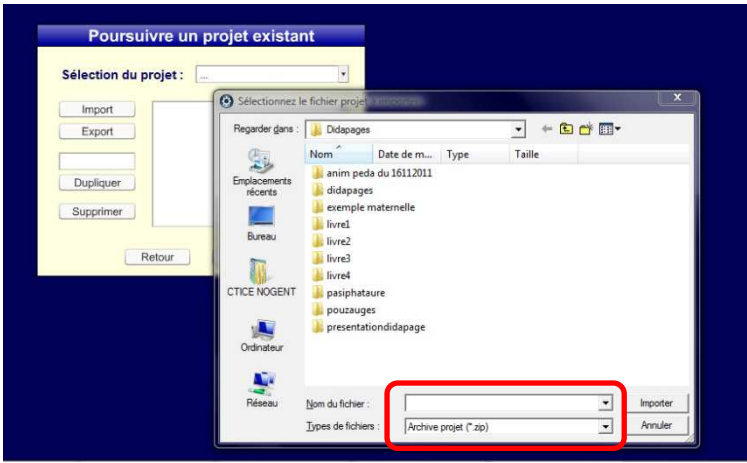

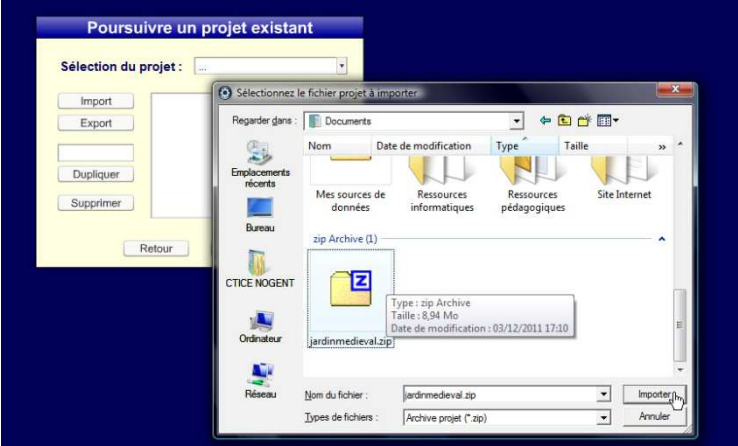

 $\blacktriangledown$ 

3. Automatiquement, le logiciel va ouvrir son dossier (qui se trouve dans le dossier Program Files, dans le disque C:).

Cela a un intérêt si au préalable on a stocké le projet que l'on veut importer dans ce dossier. Si l'on est un peu aguerri, on a parcouru l'arborescence du disque dur et on a déposé le fichier *\*.zip* dans C:\Program Files\Didapages.

Sinon, on voit apparaître les dossiers des projets déjà dans Didapages et cliquer (ou double-cliquer) dessus ne donnera rien.

On voit bien d'ailleurs (dans le cadre rouge) que le logiciel cherche des fichiers *Archive projet \*.zip* 

4. Il faut donc chercher dans l'arborescence<sup>2</sup> de votre disque dur le fichier convoité (ici, on voit qu'il est stocké dans le dossier **Documents**), puis cliquer sur le bouton **Importer**.

Pour information, les captures d'écran de ce tutoriel sont faites sur un ordinateur fonctionnant avec Windows Vista.

Avec Windows XP, le dossier **Documents** se nomme **Mes documents**.

5. Didapages est tout content de vous dire que vous avez réussi (« Le projet a bien été importé ») !

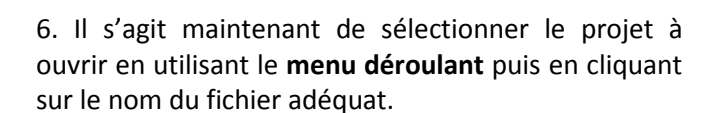

Bien sûr votre menu déroulant sera différent de celui présenté ici. Par contre *livre1*, *livre2*, *livre3* et *livre4* vous seront proposés : il s'agit des 4 didacticiels intégrés dans le logiciel, que vous pouvez retoucher, transformer, compléter...

Retour Ouvrir Poursuivre un projet existant Sélection du projet :  $\mathbb{F}$ anim peda du 16112011 exemple maternelle Import jardinmedieval (m Export livre1 livre2 livre3 Dupliquer livre4 Supprimer pasiphataure

pouzauges

presentationdidapage

Le projet a bien été importé !

Poursuivre un projet existant

Sélection du projet :

Import Export

Dupliquer Supprimer

2 Pour plus de détails, voir l'article *L'arborescence de fichiers* sur le site de la circonscription, partie T.I.C.E. > Formation adultes.

Le projet a bie

Retour

 $\overline{a}$ 

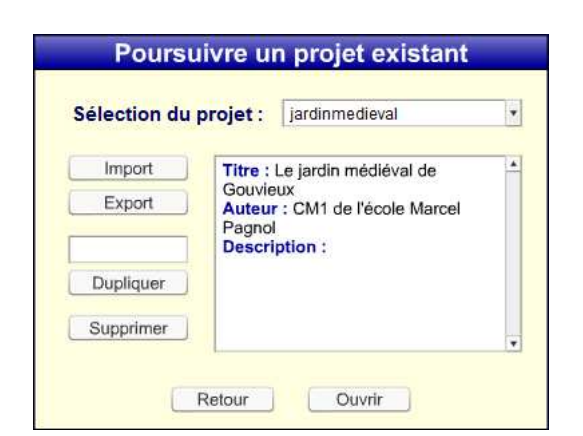

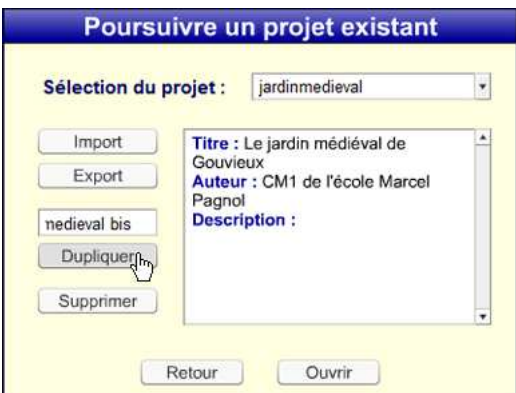

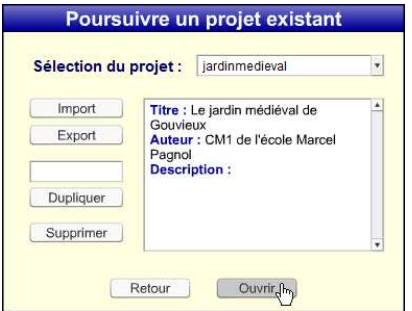

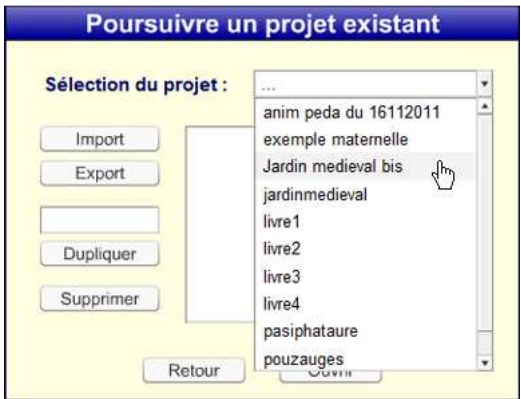

7. Vous devriez maintenant voir ceci sur votre écran.

8. Indiquer le nom de votre nouveau projet (qui s'appuiera sur le projet existant que vous venez d'importer) dans le cadre vide au-dessus du bouton **Dupliquer**.

On remarquera que je l'ai renommé *Jardin medieval bis*, car cette partie du logiciel ne prend pas en compte les caractères accentués.

Cliquer sur le bouton **Dupliquer**.

8 bis . Remarque : il est possible de cliquer sur le bouton **Ouvrir** et d'accéder pareillement au projet importé.

Sauf que dans Didapages il n'y a pas de commande **Enregistrer sous...** pour enregistrer un projet sous un autre nom une fois le projet initial transformé, complété, etc.

Par contre, s'il s'agit de continuer un projet commencé sur un autre ordinateur, la commande **Ouvrir** est parfaitement adéquate, puisqu'il est logique d'enregistrer par dessus ce projet : on ne l'altère pas, on le poursuit.

9. Utilisez le **menu déroulant** pour retrouver votre projet dupliqué.

Vous noterez que le projet initial (*jardinmedieval*) est toujours à sa place.

Cliquer ensuite sur le bouton **Ouvrir**.

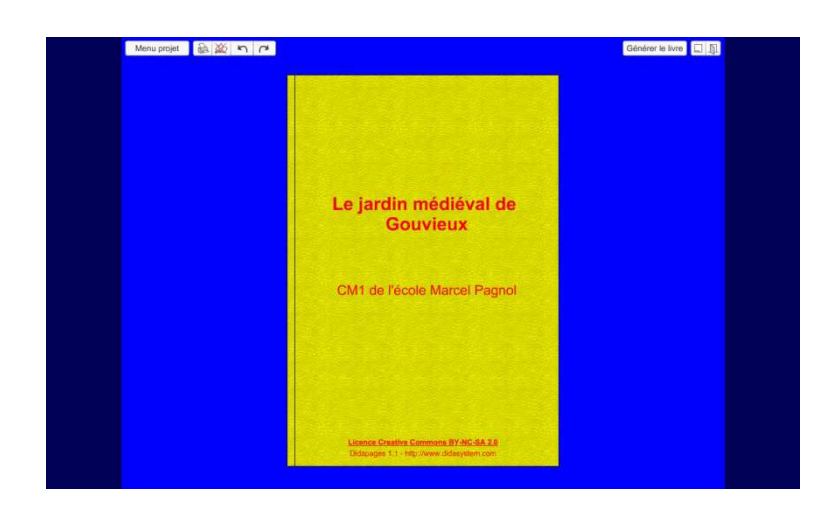

10. Le projet Didapages *Le jardin médiéval de Gouvieux* est ouvert (en fait votre nouveau projet, dont le nom de fichier est *Jardin medieval bis*).

« Bien évidemment », la couverture du livre ne mentionne pas la transformation du nom du projet. Donc il n'est pas écrit dessus *Le jardin médiéval de Gouvieux bis*...

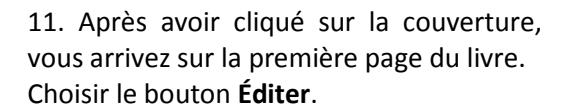

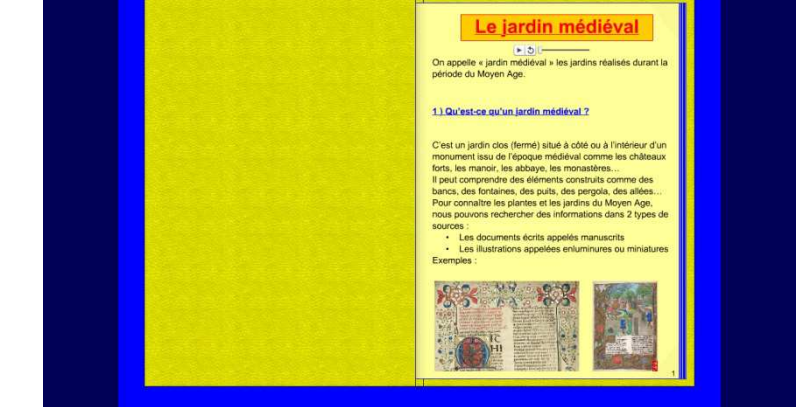

义目目导

 $\overline{\mathbb{R}}$   $\overline{\mathbb{R}}$   $\overline{\mathbb{Z}}$   $\overline{\mathbb{R}}$ 

Olet 2000 50 Menu b rque-page<sup>1</sup> Générer le livre<sup>1</sup> [ ... ] **X 图 目 窗 Md** Edition de la page Le jardin médiéval  $n$   $n$   $n$ 1 Ou'est-ce gu'un iardin médiéval : 101.00 10 10 10 11 11 11

12. Vous pouvez désormais transformer la page à votre guise.

Sauvegardez votre page en cliquant sur le bouton **Enregistrer** du menu **Édition de la page**.

Enregistrez vos modifications en cliquant sur le bouton **Enregistrer** du **Menu projet**.

Pour plus de précisions sur l'enregistrement des projets Didapages, consultez les didacticiels intégrés dans le logiciel ou les tutoriels au format PDF que vous trouverez dans l'article *Produire un livre numérique : Didapages* du site de la circonscription (partie *Animations pédagogiques*).